# **ALFIS 2018 – komplexní ekonomický systém**

# **verze 2018.5**

# **Návod na instalaci**

 **Fuksa Ladislav Sedlčanská 1327/65 140 00 Praha 4 Tel. 223 010 785, 603 463 137 E-mail alfis@fksoft.cz Web www.alfis.cz, www.fksoft.cz**

**Upozornění:** Prvotní vstupní heslo do systému je **99999** (Startverze je bez hesla).

# **1. Instalace**

Systém ALFIS je určen pro provoz na operačním systému Microsoft Windows. Instalace systému je časově nenáročná a bez jakýchkoliv problémů ji zvládne i běžný uživatel PC.

#### **1.1. Instalace programu z CD**

- Pokud máme na počítači zapnut tzv. "autorun", tak se Vám po vložení CD-disku zobrazí úvodní obrazovka, kde stiskem příslušného tlačítka (ALFIS - instalace) vyvoláme zahájení instalace.
- Pokud nechceme úvodní obrazovku, ale přejeme si ihned instalovat soubory systému ALFIS, vyvoláme instalaci systému ALFIS programem SETUP\_DE\_2018\_5XX.EXE v adresáři ALFISJU (daňová evidence - jednoduché účetnictví), případně ALFISPU (SETUP\_PU\_2018\_5XX.EXE podvojné účetnictví).
- Stiskem tlačítka pro zahájení instalace a nebo spuštěním programu SETUP\_xx.EXE, vyvoláme zahájení instalování souborů systému ALFIS na pevný disk PC. Objeví se úvodní obrazovka "ALFIS 2018….". Zde pomocí tlačítka další procházíme jednotlivé body umožňující konfiguraci instalace (např. cílový adresář – doporučujeme jej neměnit).
- Po dokončení instalace se na ploše vytvoří ikona "ALFIS 2018.5".

#### **Upozornění:**

- o Při instalaci se přesvědčte, aby zadaný adresář již neexistoval, jinak by mohlo dojít k nenávratnému přepsání dat.
- Při instalaci do operačních systémů typu Windows XP musíte být přihlášeni s právy správce (administrátora) a to i v průběhu aktivace.

#### **1.2. Instalace programu z internetu**

• Kliknutím na příslušný EXE soubor (SETUP\_DE\_2018\_5XX.EXE - daňová evidence nebo SETUP\_PU\_2018\_5XX.EXE - podvojné účetnictví) s instalačním souborem programu je obvykle nabídnuta volba: Spustit / Uložit / Storno. Pokud chceme instalovat upgrade na vícero počítačů nebo na jiný počítač než ze kterého jsme připojeni na internet, zvolíme volbu Uložit. Rovněž pokud jsme zvolili elektronickou distribuci programu (bez dodání instalačního CD), je vhodné uchovat instalační soubor pro potřebu případné následné instalace. Po uložení spustíme stažený EXE soubor již běžným způsobem (např. vyhledáním přes Tento počítač). Soubor můžeme též spustit přímo z odkazu, kdy dojde k automatickému stažení do mezipaměti počítače a následnému spuštění (v některý případech je potřeba potvrdit spuštění po upozornění na Neznámý vydavatel – Opravdu chcete spustit tento software?). Spuštěním příslušného souboru s upgradem vyvoláme zahájení instalování souborů systému ALFIS na pevný disk PC, dále se pokračuje bodem 1.3., který je již společný pro instalaci z CD i z internetu.

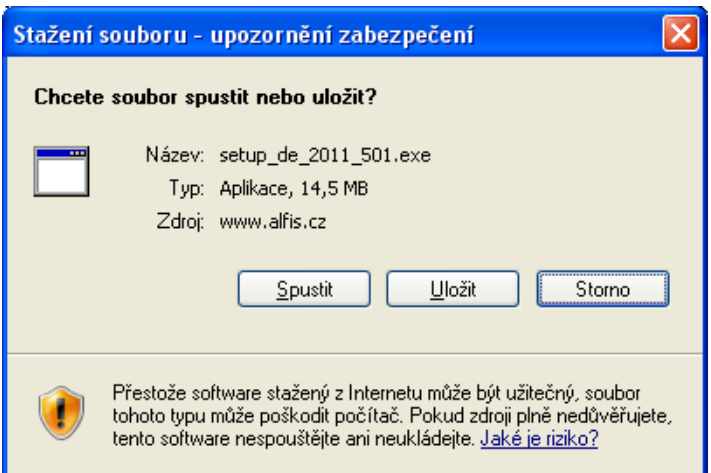

### **1.3. Průběh vlastní instalace**

Zde pomocí tlačítka **Další** procházíme jednotlivé body umožňující konfiguraci instalace.

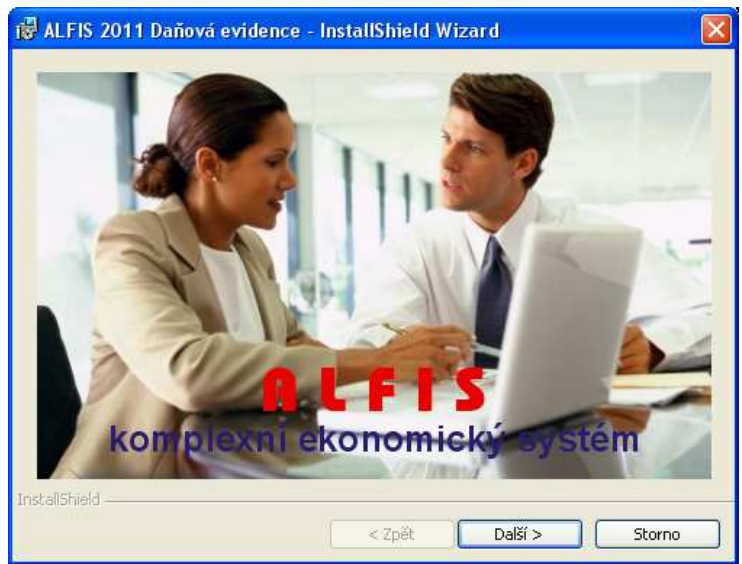

Další krok.

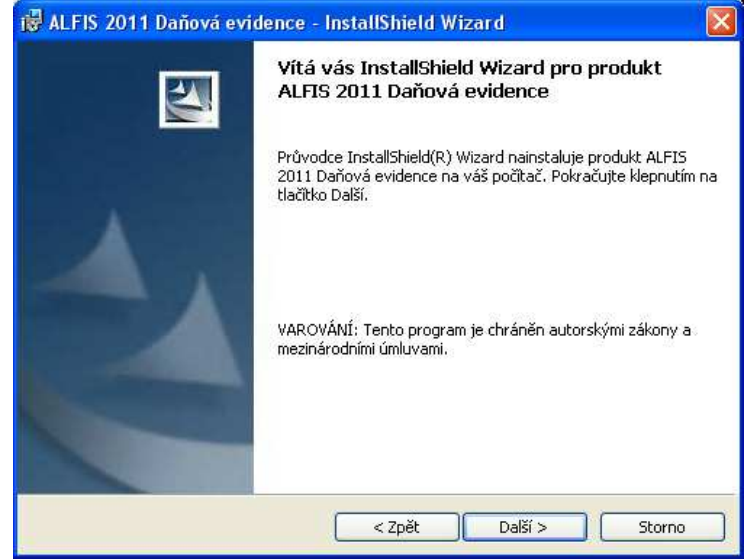

Další krok - tlačítko Další se zpřístupní po souhlasu s licenčními podmínkami.

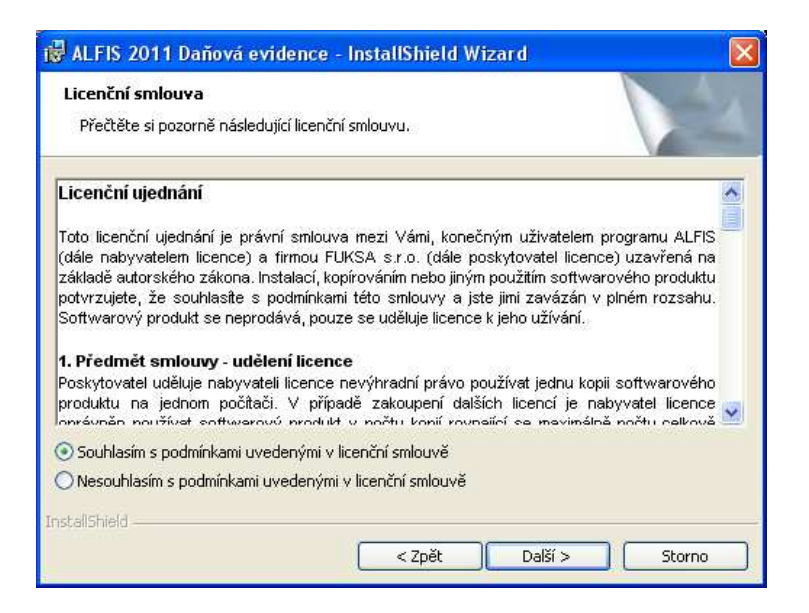

#### Další krok – zobrazení informací o instalaci.

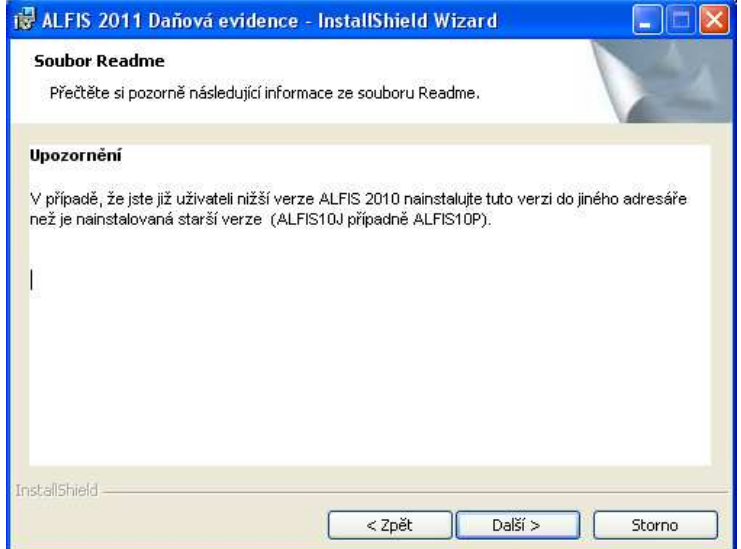

#### Další krok – informace o zákazníkovi.

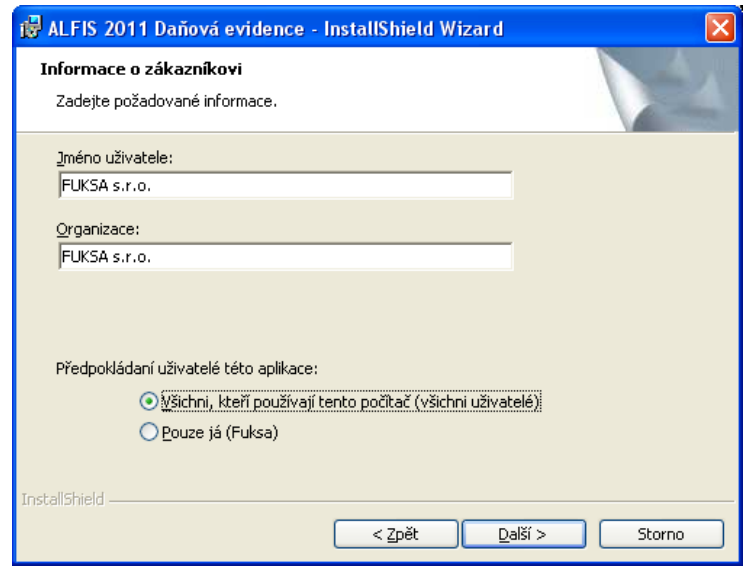

Další krok – cílová složka. **POZOR - je důležité zadat správné umístění!** Změnu umístění lze provést pomocí tlačítka **Zm***ě***nit…**

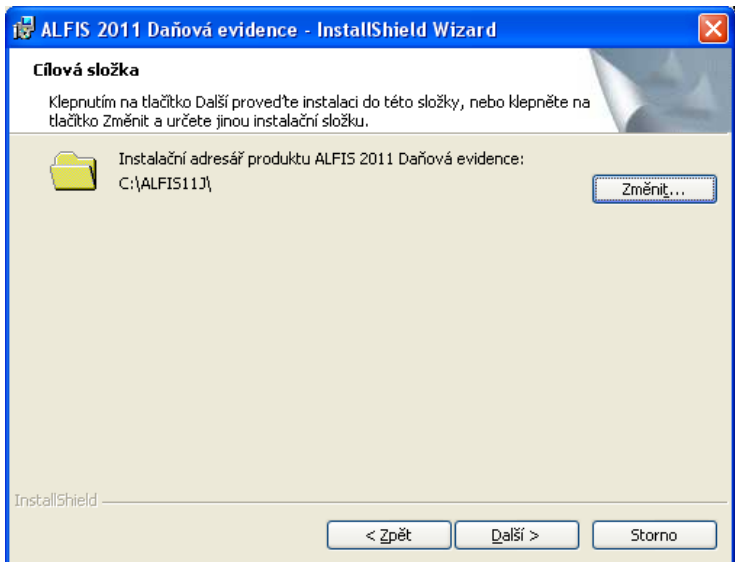

V případě stisku tlačítka Změnit je zobrazen výběr cílové složky. Název složky je možné zapsat i přímo, je však potřeba zachovat příslušnou konvenci pro vytvoření adresáře (8 znaková, bez mezer, bez českých znaků). Obvykle se však pouze mění označení disku, kdy např. instalátor nabídne např. disk D:\ALFIS18J\ a my provedeme změnu na C:\ALFIS18J\ (podle umístění základního adresáře ALFISu).

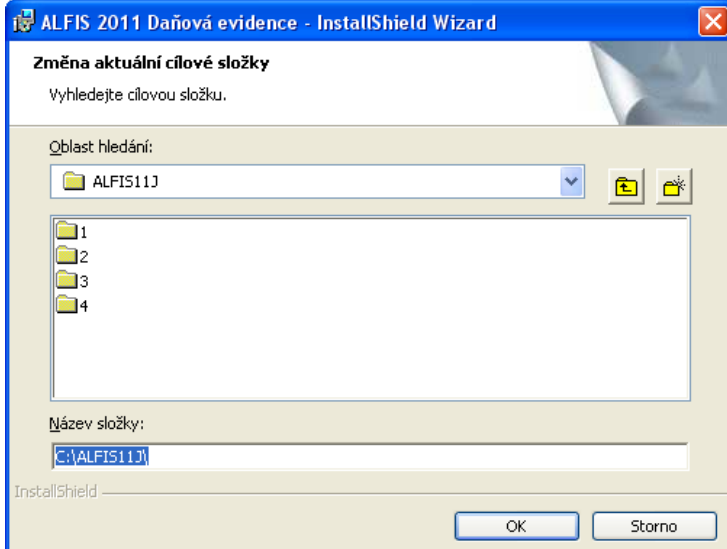

Další krok – instalace je připravena. Stiskem tlačítka **Instalovat** se spustí vlastní instalace souborů na pevný disk.

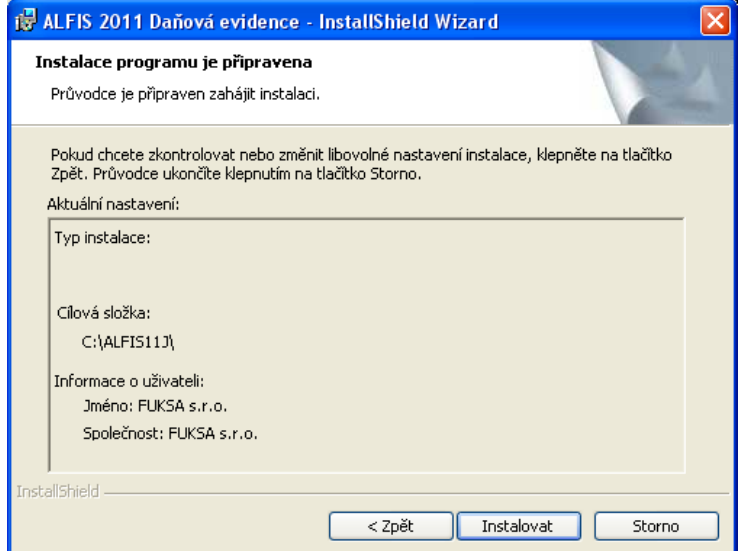

Je zobrazen průběh instalace.

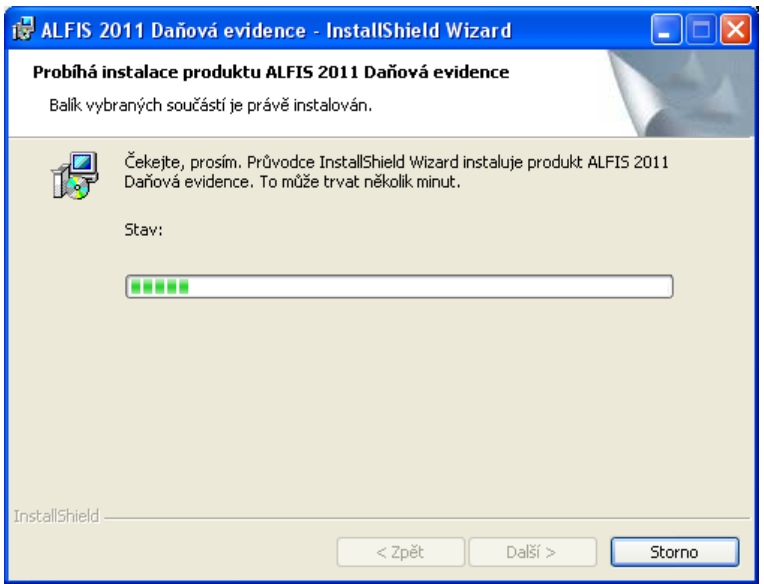

Dokončení instalace a ukončení instalačního programu.

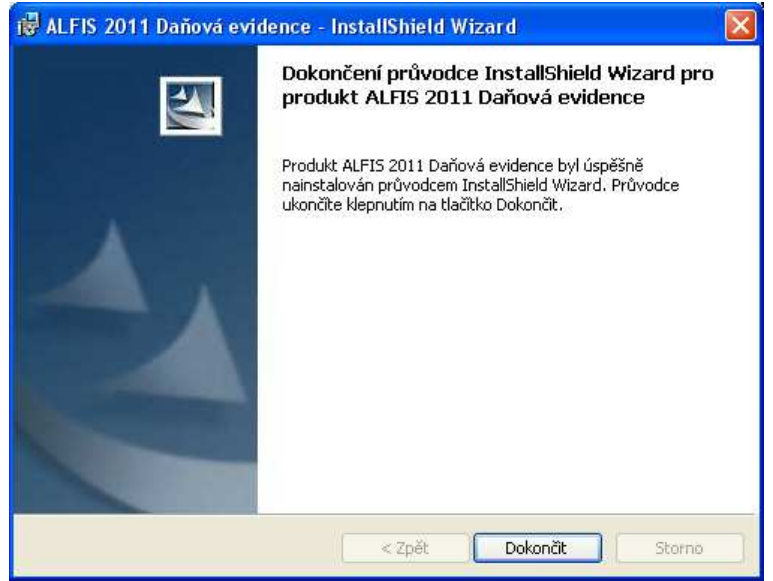

Nyní je možné spustit program ALFIS 2018 pomocí spouštěcí ikony na ploše nebo pomocí menu Start – Programy.

#### **1.4. Spuštění programu**

Program se spouští souborem ALFIS.EXE, který se nachází v adresáři ALFIS18J popřípadě v adresáři ALFIS18P. Po instalaci je automaticky do základní nabídky Start ve Windows přidána skupina ALFIS a zde i příslušná spouštěcí ikona (Start – programy – ALFIS).

Při prvním spuštění nainstalovaného programu (prvotní heslo je 99999), budete požádáni o zadání dodaného licenčního čísla (viz. bod 1.3.) nebo o vložení dodané licenční diskety (v případě instalace plné verze, v případě demoverze či startverze není licenční disketa vyžadována). Bez zadání licenčního čísla nebo bez licenční diskety lze program spustit pouze v demonstračním módu.

Zároveň při prvním spuštění programu je nutné nastavit volby používat/nepoužívat PIN. V případě zvolení volby nepoužívat ochranu pomocí PIN, již není zadání PIN vyžadováno ani u vstupu do programu ani při zápisu do jednotlivých evidencí. Pokud zvolíme volbu používat PIN, je nutno přes příslušný generátor si zvolit odpovídající PIN. Zároveň je vhodné nastavit automatické podepisování záznamů, jinak by musel být PIN zadáván u každé operace.

Standardně je u sytému ALFIS nastavena ikona alfis.ico (černobílý podklad). Ikonu lze změnit na barevnou či s barevným tónem a tím odlišit např. spouštěcí ikonu na jednoduché a na podvojné účetnictví. Ikony jsou uloženy v kořenovém adresáři systému ALFIS (ALFIS18J nebo ALFIS18P), přípona ICO.

V případě "přeměny" startverze/demoverze na plnou verzi pomocí následně dodaného licenčního čísla nebo licenční diskety je doporučen následují postup:

- Spustit ALFIS běžným způsobem a v menu Nápověda Nahrání licence provést nahrání licence do programu.
- Program následně ukončit a znovu spustit. Pokud již dříve nebylo zadáno jiné heslo, bude vyžadováno heslo 99999.
- Provést funkci v menu Konec Obnova seřazení a zde vybrat "na fyzické úrovni NE".

#### **1.5. Licenční číslo**

čísla

Od verze 2008 je program již standardně dodáván bez licenční diskety (licenční disketa je dodávána pouze na vyžádání). Licence se dodává ve formě jména firmy a licenčního čísla. Název firmy je nutno zadat přesně podle dodané licence (rozlišují se velká a malá písmena). Není možné zadat jiný než dodaný přesný název firmy, jinak by nebylo platné licenční číslo. Pokud program nechce zadané licenční číslo přijmout, je potřeba pečlivě zkontrolovat zadaný název firmy a zadané licenční číslo.

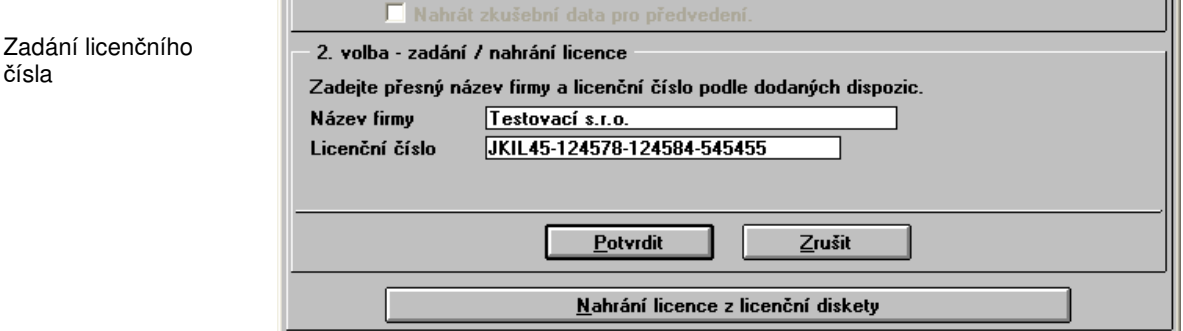

# **2. Importy dat**

#### **2.1. Import dat**

Pokud provádíte importy dat, zaměřte se laskavě na následující:

- Funkci pro import dat naleznete v menu Konec Import a její obsah závisí na verzi systému ALFIS.
- Po ukončení importu proveďte pečlivou kontrolu dat, neboť při importu probíhají poměrně složité transformace a operace s daty.
- Je doporučeno nechat uživatele (pozici účtované firmy) číslo 1 prázdnou, neboť je první pozice používána jako vzor pro zavádění dalších účtovaných firem v budoucnu a je velmi vhodné, aby si uchovala originální nastavení.

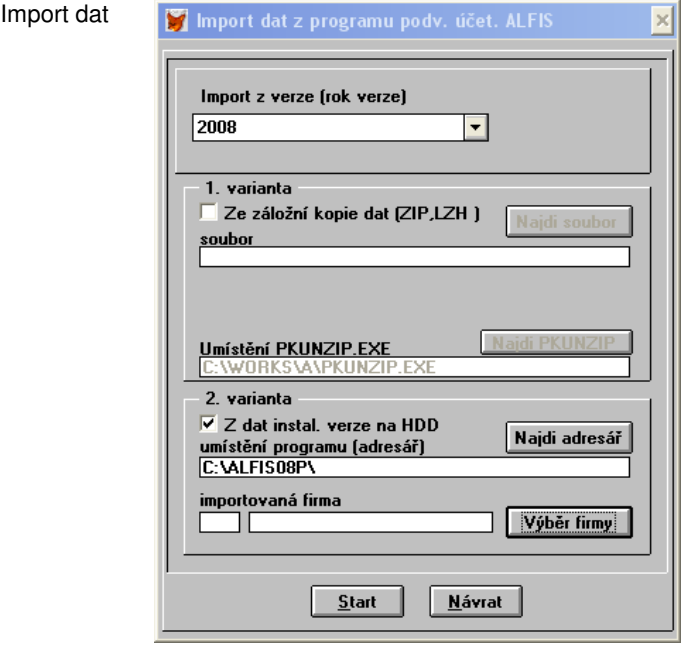

Pokud je program nahrán na stejném PC jako starší verze, je výhodné použít pro import 2. variantu. Podle zvolené starší verze (Rok) je přímo nabídnut odpovídající adresář s umístěním starší verze. Při správném výběru se aktivuje tlačítko Výb*ě*r firmy . Zde se zobrazí veškeré firmy (uživatelé) vedené ve starší verzi a zvolíte příslušnou firmu pro import. Zahájení importu provedete pomocí tlačítka Start. Je velmi důležité zadat správné označení předchozí verze (Rok).

1. varianta slouží k importu dat ze záložní kopie dat, pomocí tlačítka Najdi soubor naleznete přímo v PC příslušný archivní soubor.

#### **Důležité upozornění:**

**1.** Pro přenos dat z ALFIS 2017 (nebo starších verzí) je bezpodmínečně nutné použít funkci v menu Konec – Import – Z nižších verzí ALFIS. Pouze v tomto případě budou data správně transformována do nové verze. Pokud se použije funkce čtení dat ze zálohy, tak data nebudou správně transformována. V takovém případě je nutné firmu smazat, zavést znovu a provést přenos dat pomocí importu. Pokud dojde k chybnému načtení dat na pozici jedna (nelze vymazat) je nutno celý program smazat a znovu nainstalovat.

**2.** Pokud je používán modul mzdy a budou se využívat další mzdové složky u mzdy zaměstnance (rozšíření ze 4 na 7 složek), je potřeba zkontrolovat u nově používaných složek nastavení výpočtu průměru náhrad (menu evidence – mzdové listy – průměry ). Po stisku tlačítka Nastavení PPÚ je možné nastavit započítávání hodin a Kč u jednotlivých složek (nová je složka 5,6,7). Změna se provádí mezerníkem. V případě, že je použito i individuální nastavení výpočtu u jednotlivých zaměstnanců, je nutno změnu provést i na kartě pracovníka. Rovněž je nutné po importu zkontrolovat evidenci rodinných příslušníků u jednotlivých pracovníků (děti, manžel (ka) atp.). Ve verzi 2018 je doporučeno zpracovávat mzdy od období 01.2018 a nikoliv starší. Pro správnou funkci je též nutné mít nastaven účetní rok 2018. Vzhledem ke změnám v modulu mzdy jsou všichni zaměstnanci importováni s nastaveným hlavním pracovním poměrem (**platí pro import z verzí 2008 a starší**). Po importu je tedy nutno u každého zaměstnance vybrat příslušný správný pracovní poměr a provést případná další nastavení vyplívajících ze změn v programu. Mzdy zadané v roce 2017 a starší jsou použity pouze pro zjišťování určitých hodnot, nelze tedy použít běžné funkce na toto starší období. Další informace o změnách ve mzdách jsou v popisu změn.

#### **Aktivace**

Při prvním spuštění programu na Vašem počítači bude vytvořen aktivační zámek, pro aktivaci je nutno být přihlášen do Windows jako uživatel s **právy správce (administrátora)** a to i následně **při zadání dodaného aktivačního klíče**. Startverze/demoverze programu aktivaci nevyžaduje.

Aktivační zámek je několikamístné číslo a má následující tvar :

#### 1234567890-12345678

Tento aktivační zámek je nutné zaslat výrobci, který Vám k tomuto aktivačnímu zámku zašle aktivační klíč, kterým provedete aktivaci programu. Bez aktivace lze program spustit pouze s omezenou funkčností.

#### Formy aktivace:

**1.** Zaslání e-mailem - zašlete podobný řetězec na e-mailovou adresu výrobce, do předmětu zprávy uveďte slovo AKTIVACE.

**2.** Zaslání SMS na číslo 603 463 137 ve tvaru: Aktivační zámek, Název firmy příklad: 1234567890-12345678, Kalousek a syn s.r.o.

#### **3.** Telefonicky

Pozn.: Telefonická a SMS aktivace programu je určena pouze pro uživatele s aktuální verzí programu (platná produktová podpora).

#### **Pokud je potřeba program nainstalovat na jiný počítač, je potřeba na stávajícím provést deaktivaci (menu Nápověda - Změna licence), kde se nachází funkce pro deaktivaci.**

Po deaktivaci je zobrazen tzv. DEAKTIVAČNÍ KLÍČ a ten je potřeba si pečlivě poznamenat a při následné aktivaci programu na jiném počítači tento kód zaslat výrobci.

Formát pro SMS a e-mail je následující:

Aktivační zámek na novém PC, Deaktivační klíč ze starého PC, Název firmy příklad:

1234567890-12345678, 0987654321-87654321, Kalousek a syn s.r.o.

Pokud je z nějakého důvodu potřeba program přeinstalovat na počítači, kde byl již program aktivován, není potřeba aktivaci znovu provádět, neboť se zachová předchozí aktivace (pokud není přeinstalován celý operační systém).